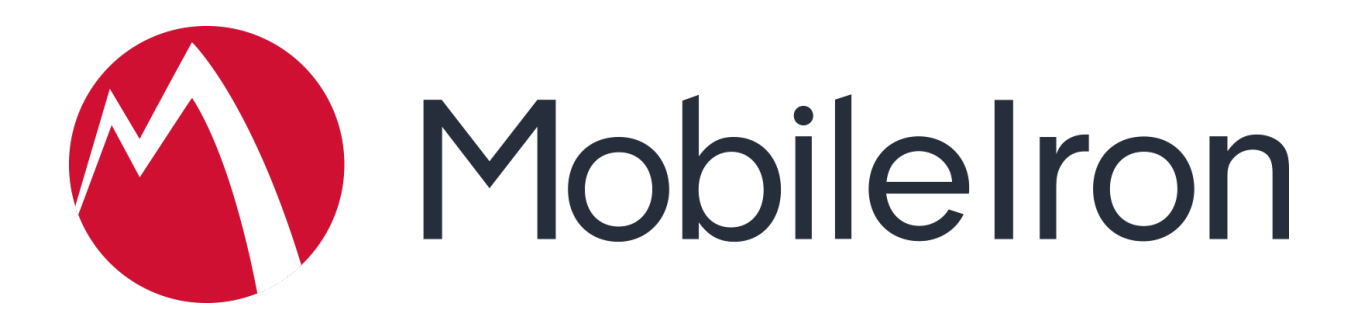

# MobileIron and Cisco

Identity Services Engine Configuration Guide

November 2018 Version 1.0

**www.mobileiron.com**

### **Copyright Notice**

© 2018 MobileIron, Inc. All rights reserved.

Any reproduction or redistribution of part or all of these materials is strictly prohibited. Information in this publication is subject to change without notice. MobileIron, Inc. does not warrant the use of this publication.

"MobileIron," the MobileIron logos and other trade names, trademarks or service marks of MobileIron, Inc. appearing in this documentation are the property of MobileIron, Inc. This documentation contains additional trade names, trademarks and service marks of others, which are the property of their respective owners. We do not intend our use or display of other companies' trade names, trademarks or service marks to imply a relationship with, or endorsement or sponsorship of us by, these other companies.

MobileIron, Inc. 401 East Middlefield Road Mountain View, CA 94043

# MobileIron and Cisco ISE Configuration

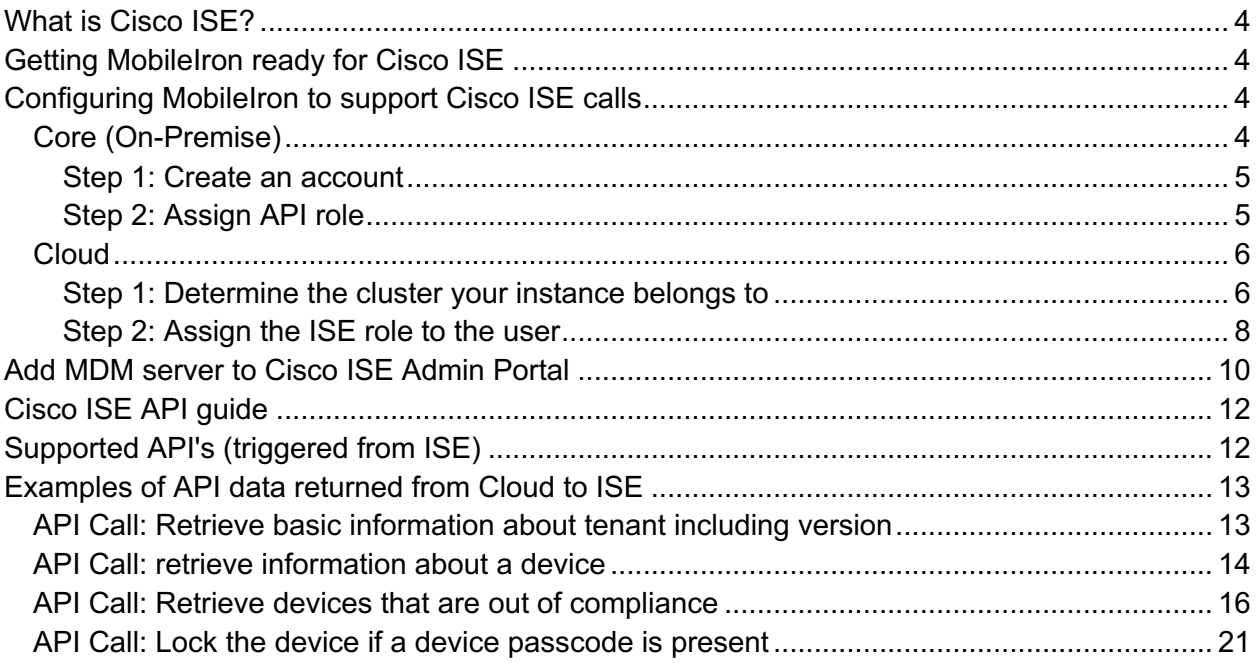

# **What is Cisco ISE?**

Cisco Identity Service Engine (ISE) is usually deployed with Cisco WiFi Access Points as a form of NAC (Network Access Control). Based on identity information received from Cisco ISE, decisions are made whether or not to allow a device to join a network

Cisco ISE now integrates with the two major components of MobileIron's Unified Endpoint Management (UEM) platform -- MobileIron Core (on-premise) and MobileIron Cloud -- to receive security posture information about mobile devices and tablets. Supported UEM device actions available from the Cisco ISE portal include Pin Locking, which locks a device but does not impose or set a new PIN, and Full Device Wipe.

Additional ISE-originated commands may be available in future releases. MobileIron Cloud supports Version 2 of Cisco ISE APIs. A silver MobileIron Cloud license is necessary to enable the ISE integration.

Note: the industry naming convention for mobility management software has changed from Mobile Device Management (MDM) to Enterprise Mobility Management (EMM), to its most recent classification in 2018 of Unified Endpoint Management (UEM). Because MobileIron's underlying code still contains references to the original "mdm", we will use MDM throughout this document when referring to MobileIron's solutions.

# **Getting MobileIron ready for Cisco ISE**

First, basic connectivity must be established between the Cisco ISE server and the MobileIron MDM server. In both the on-premise and cloud models, a firewall is typically located between the two servers. The firewall should be configured to allow an HTTPS session from ISE located in the data center to the MDM server located in either the corporate DMZ or public Internet. The session is established outbound from ISE towards the MDM where ISE takes the client role. This is a common direction for Web traffic through corporate firewalls.

# **Configuring MobileIron to support Cisco ISE calls**

### **Core (On-Premise)**

The MobileIron MDM API is protected by HTTPS and requires a user account that has been granted permission to the API. Ideally, a specific account would be configured for ISE with a very strong password. In addition to this account, only a limited number of administrator accounts should be granted the ability to create new administrators or assign administrator roles.

### **Step 1: Create an account**

Creating local user accounts is accomplished by logging into the Mobileiron Core admin portal >> Devices and Users >> Add >> Add Local Users

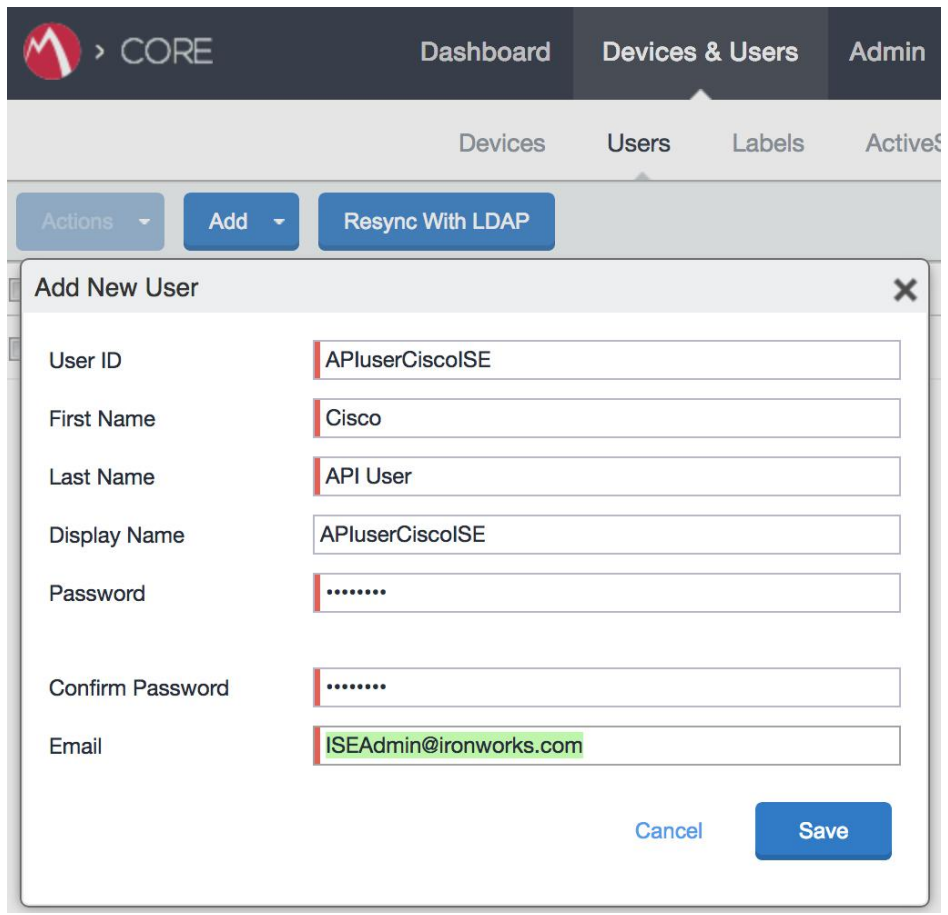

### **Step 2: Assign API role**

Once the account has been created, it is assigned roles to allow ISE access to the API Role. To do this, Mobileiron Core admin portal >> Admin >> Select the user >> Actions >> Edit Roles >> scroll to other roles and select API

**Note:** Ensure the local user is in the delegated admin space that will allow the privilege to get the API Role

### **Cloud**

First, you will need to determine which cluster you belong to. You will need to enter this information in the **Hostname or IP Address field** on the Cisco ISE platform later.

#### **Step 1: Determine the cluster your instance belongs to**

From Chrome, Firefox, or Safari, log onto your instance from the URL https://login.mobileiron.com

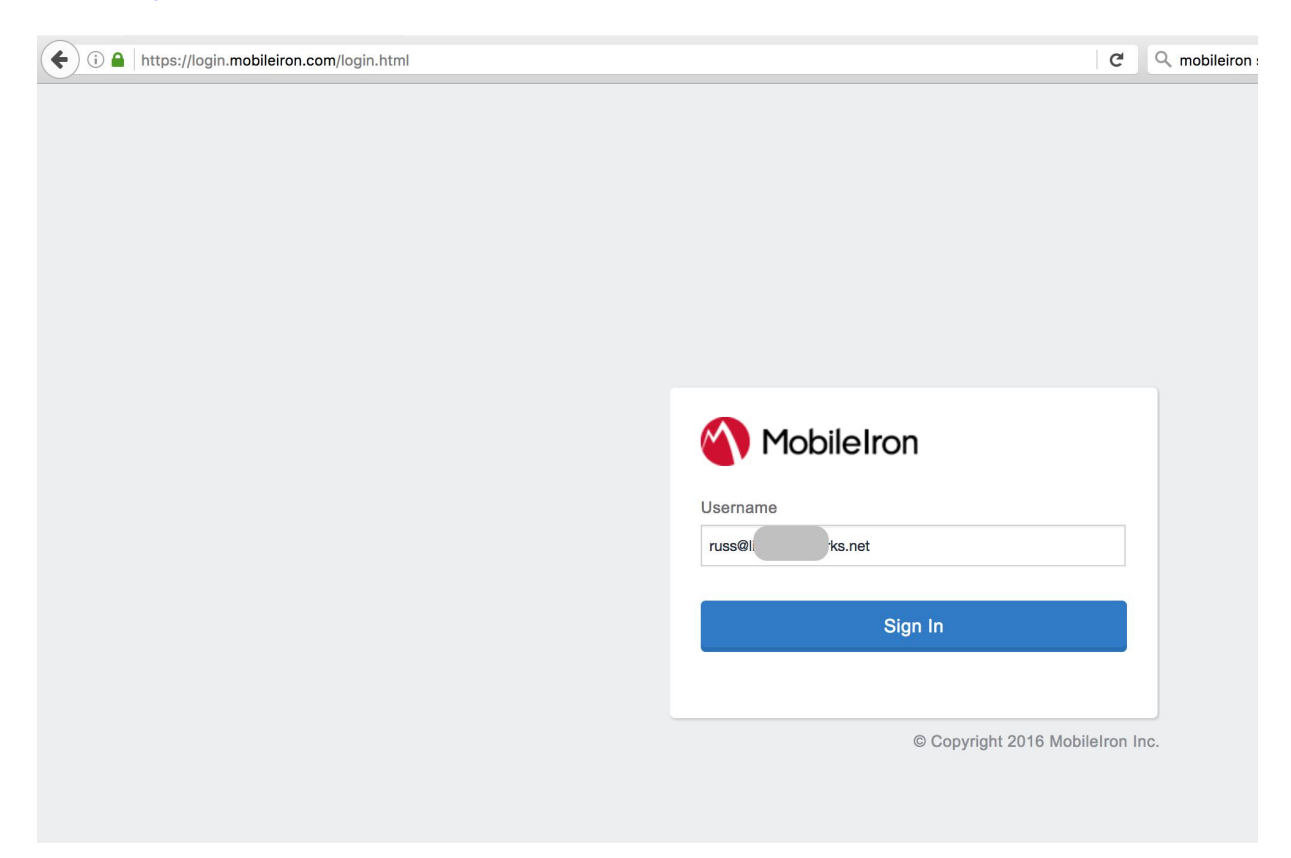

Your Cluster will be displayed in the URL bar after your username is entered. Valid options include:

**na1.mobileiron.com na2.mobileiron.com na3.mobileiron.com eu1.mobileiron.com ap1.mobileiron.com ap2.mobileiron.com** sandbox.mobileiron.com (internal testing only)

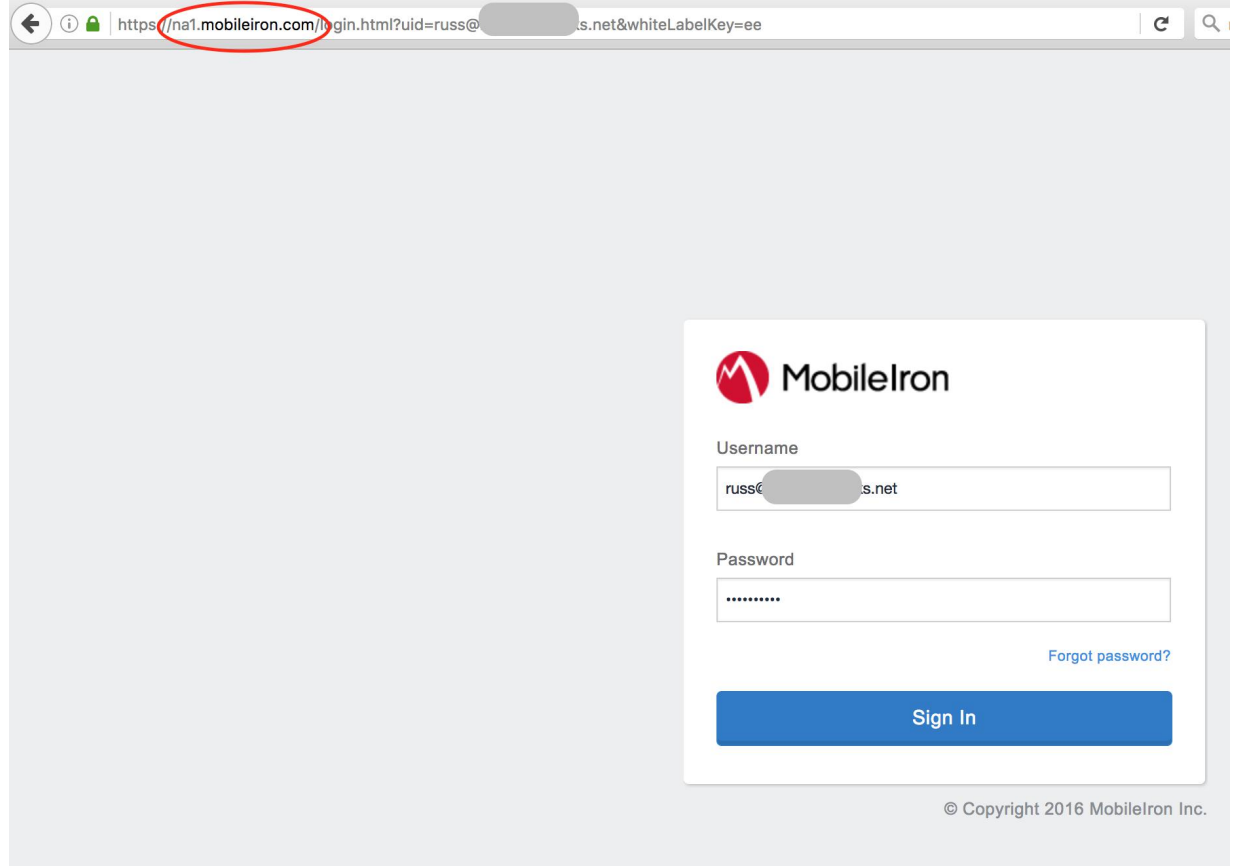

#### **Step 2: Assign the ISE role to the user**

Next, create a user on MobileIron Cloud and assign the ISE role to them.

Navigate to Users and select the user you would like to assign the **Cisco ISE Operations** role to. This user's credentials will be configured on the Cisco ISE Admin portal. You do not need to select all of the roles for the Cisco ISE user, only the **Cisco ISE Operations** role is necessary.

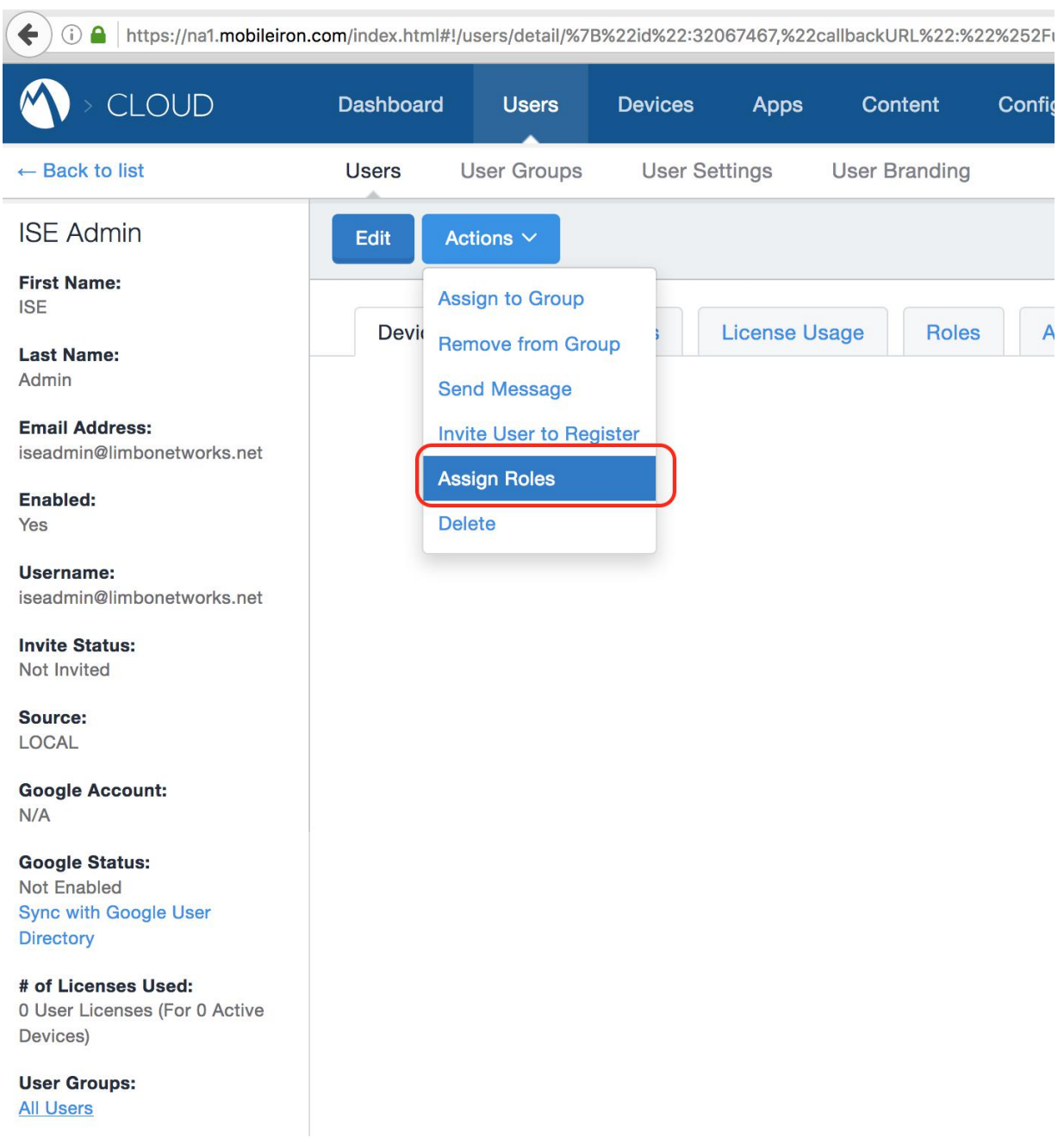

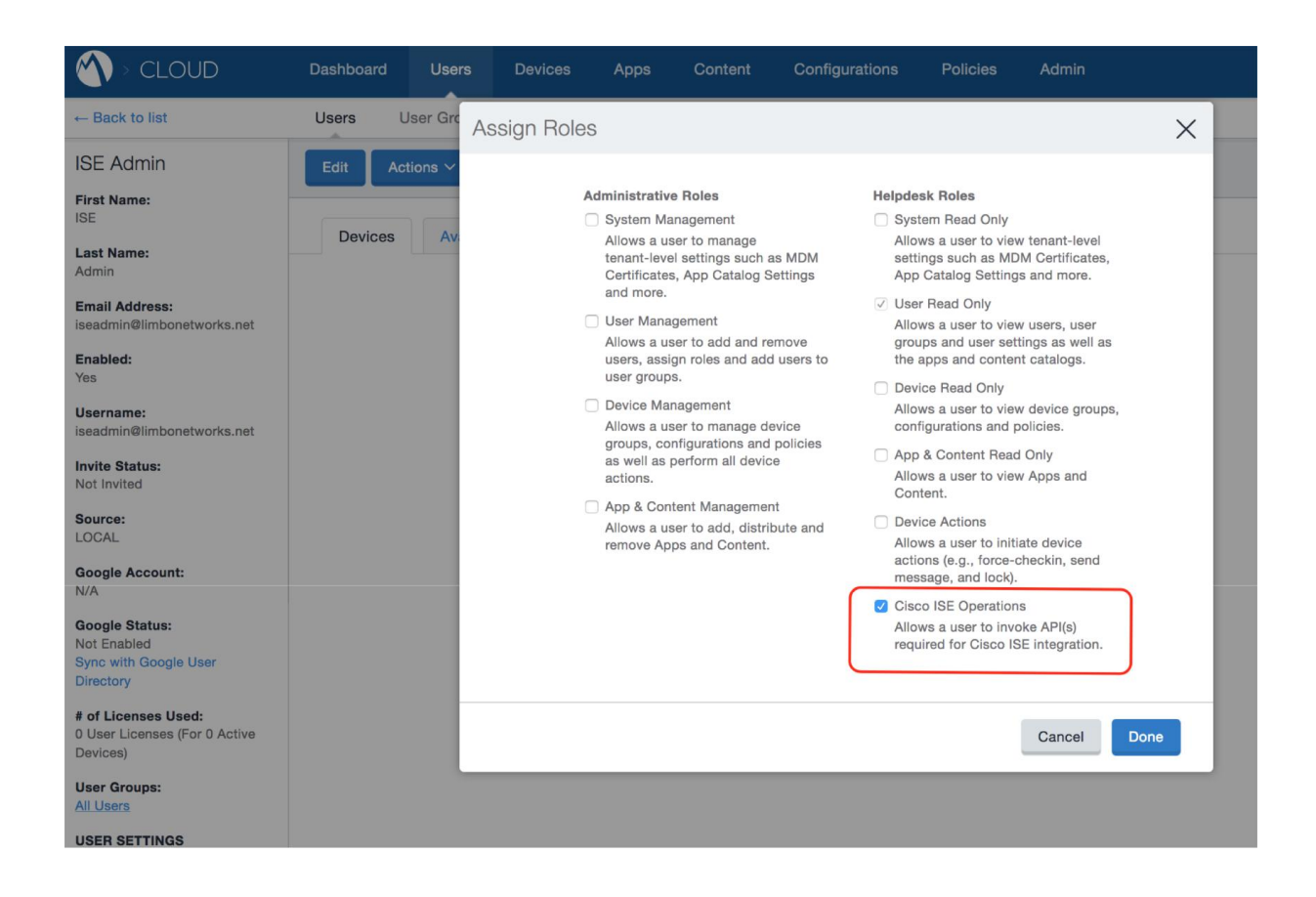

Alternate method: You may also navigate to **Users**and select **Add+.** You will have the option to add an API User that does not have **access to the admin portal.**

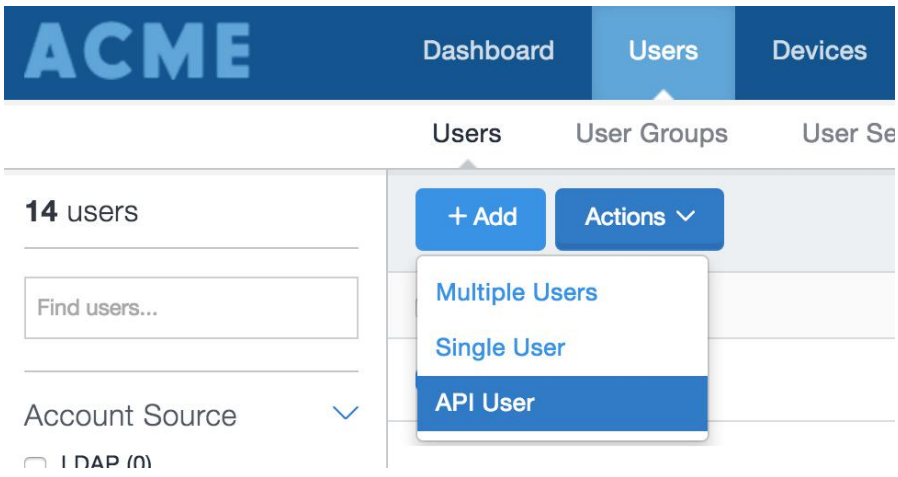

You can now log into the Cisco ISE portal to continue the configuration.

# **Add MDM server to Cisco ISE Admin Portal**

Once the account has been defined on the MobileIron MDM server with the proper roles, ISE can be configured to use this account when querying the MDM for device information. ISE will contact the MDM to gather posture information about devices or to issue device commands, such as corporate wipe or lock. The session is initiated from ISE towards the MDM server

Log into the Cisco ISE Admin portal. Navigate to **Administration >> Network Resources >> External MDM**

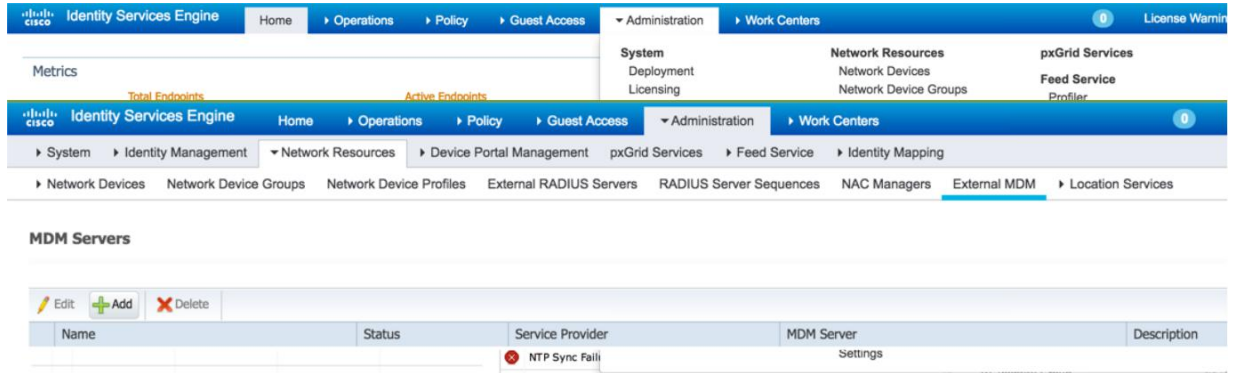

#### Select **Add**

Configure the connection by giving a friendly name to your configuration. In the **Hostname or IP Address** field, enter the cluster you determined your MI Cloud tenant is located as determined from the earlier section and

if you are using Core, then key in the IP address or the hostname of Core that ISE can reach and establish connection. It is not necessary to enter http://or https://before the hostname.

#### Configuration fields

**Name:** Name your configuration, this can be whatever you like.

**Hostname or IP Address:** *na1.mobileiron.com*OR *core.mobileiron.com*(example only)

**Port**field: 443 (*default port for admin portal on Core*; *if a* custom *port is configured to access admin portal of Core, then specify that here.*)

#### **Instance Name:** Leave this blank

**Username:** this is the full format of the user that the **Cisco ISE Operations** role was assigned to.

**Password:** The password for the user that the **Cisco ISE Operations** role was assigned to.

**Polling Interval**: This is a value in minutes. ISE will obtain new information from MobileIron Core / Cloud when the polling interval expires. Setting the value to zero will disable polling. Polling is used to periodically check the MDM compliance posture of an end station. The polling interval is a global setting and cannot be set for specific users or asset classes. If the polling interval is set, then it should match the device check-in period defined on the MDM

For example, if the MDM is configured such that devices will report their status every four hours, then ISE should be set to the same value and no less than half of this value. Oversampling, the device posture will create unnecessary loads on the MDM server and reduced battery life on the mobile devices. There are other considerations with respect to scan intervals. Changing MDM timers should be done only after consulting with MobileIron's best practices.

**MDM Server details** 

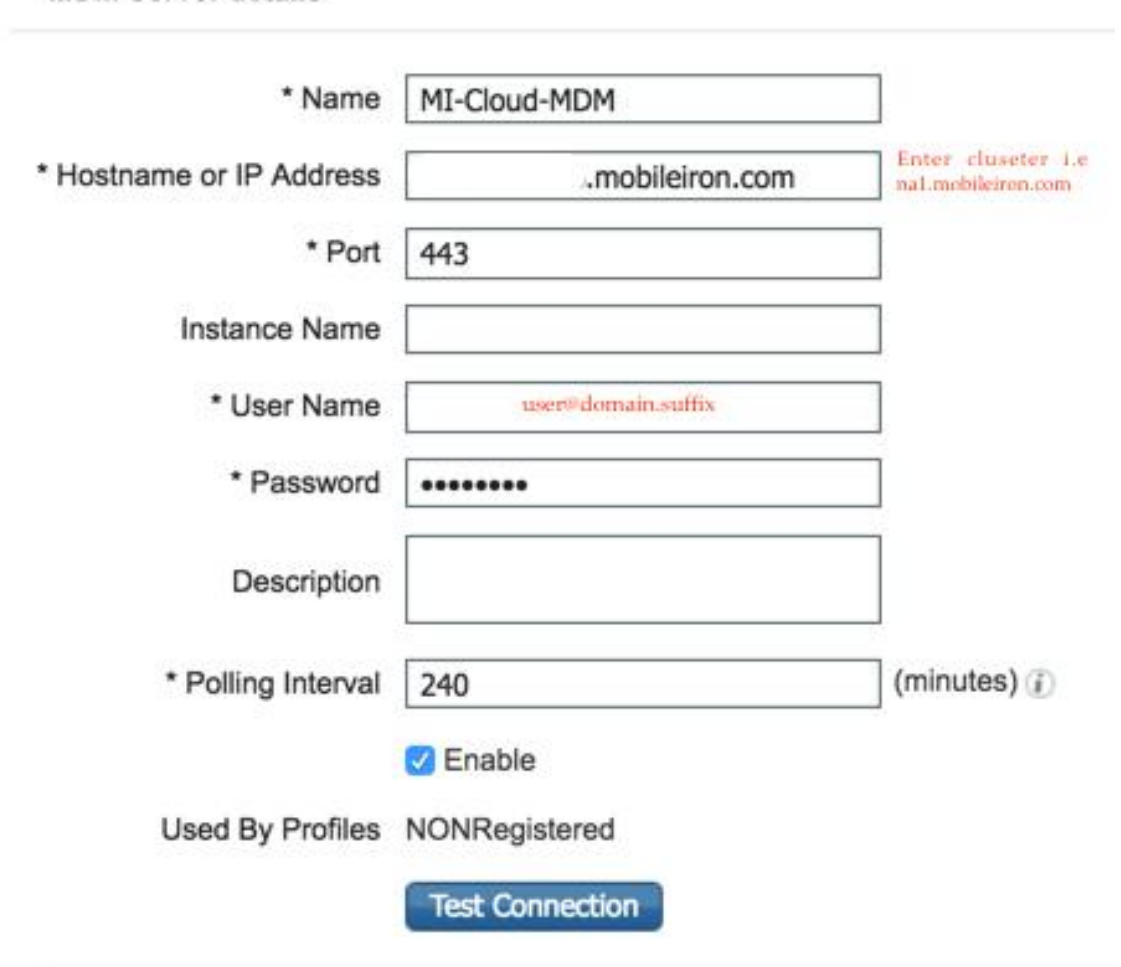

**Test Connection:** The Test Connection button shown above can be used to isolate and resolve common problems prior to developing MDM-based authorization policy. ISE will attempt to log in to the API and report back the result. Completing the test successfully is required prior to saving the settings. If the test does not complete successfully, the settings can still be saved, but the Enable box will be deselected and the MDM will not be active.

# **Cisco ISE API guide**

You can download the latest version of supported Cisco ISE API's from MobileIron Core Cisco ISE API Guide

# **Supported API's (triggered from ISE)**

These are the API's that Cisco ISE is calling in the background. The configuration of these API's on the CIsco ISE portal is not necessary. The Cluster URL uses the value entered in the **Hostname or IP Address** field in the ISE configuration step. For a full listed of Cisco ISE v2 API's, please see MobileIron Core Cisco ISE API Guide

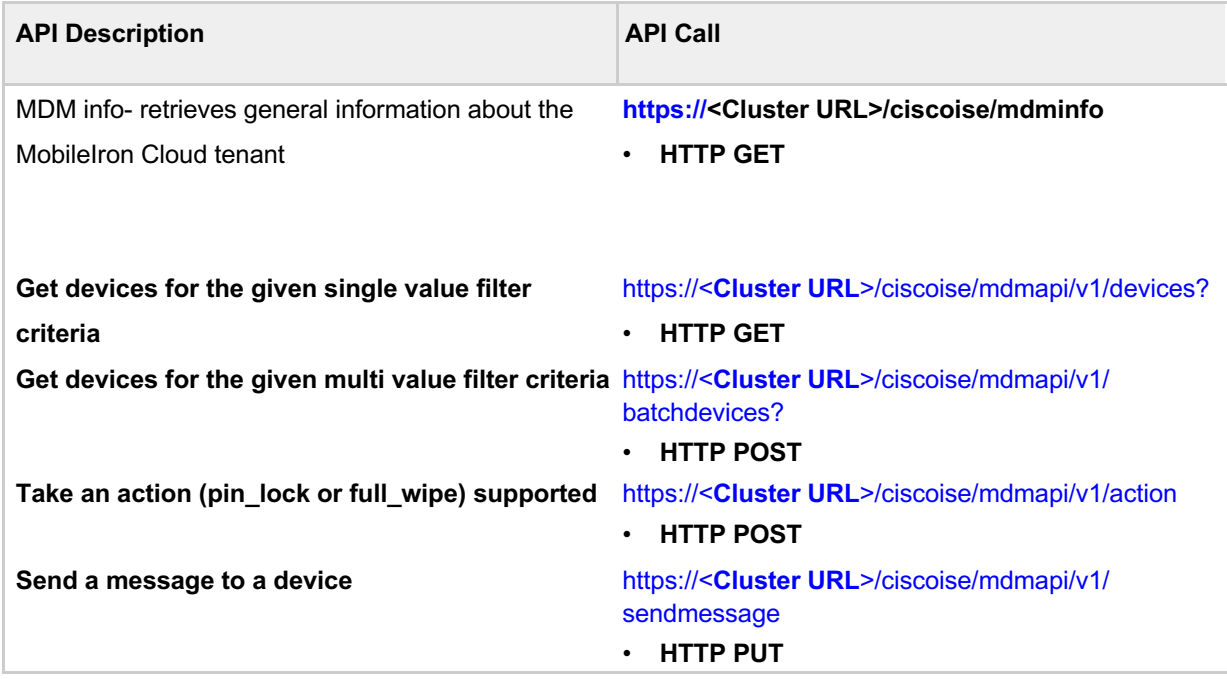

# **Examples of API data returned from Cloud to ISE**

## **API Call: Retrieve basic information about tenant including version**

https://na1.mobileiron.com/ciscoise/mdminfo

#### **Method: GET**

<?xml version="1.0" encoding="UTF-8"

standalone="yes"?> <ise\_api>

<name>mdminfo</name>

<api\_version>2</api\_version>

<api\_path>/ciscoise/mdmapi/v1</api\_path>

<redirect\_url>https://login.mobileiron.com</redirect\_url>

<query\_max\_size>1000</query\_max\_size>

<messaging\_support>true</messaging\_support>

<vendor>MobileIron</vendor>

<product\_name>MobileIron Cloud</product\_name>

<product\_version>38.0.0.49</product\_version>

#### </ise\_api>

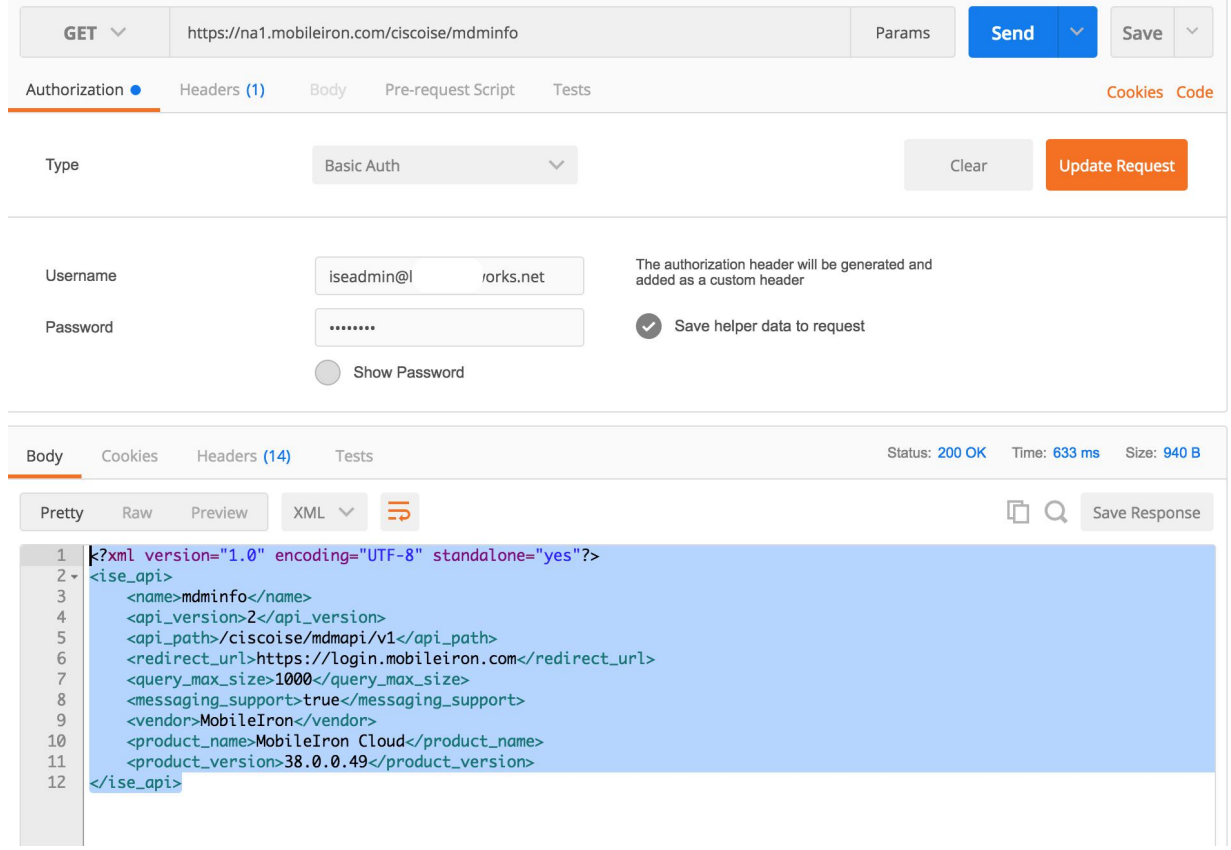

### **API Call: retrieve information about a device**

https://na1.mobileiron.com/ciscoise/mdmapi/v1/devices?queryCriteria=macadd ress&value= 48:e9:f1:09:58:c8&paging=0 **Method: GET** (based on the macaddress as queryCriteria) <?xml version="1.0" encoding="UTF-8" standalone="yes"?> <ise\_api> <name>attributes</name> <api\_version>2</api\_version> <paging\_info>0</paging\_info> <deviceList> <device> <macaddress>48:e9:f1:09:58:c8</macaddress> <attributes> <register\_status>true</register\_status> <compliance> <status>true</status> </compliance> <pin\_lock\_on>true</pin\_lock\_on> <jail\_broken>false</jail\_broken> <manufacturer>Apple Inc.</manufacturer> <udid>4cbd2a97e0b8f08522933aa1162e23da5939055f </udid> <serial\_number>CCQP59AGG22V</serial\_number> <os\_version>9.3.5</os\_version> </attributes> </device> </deviceList> </ise\_api>

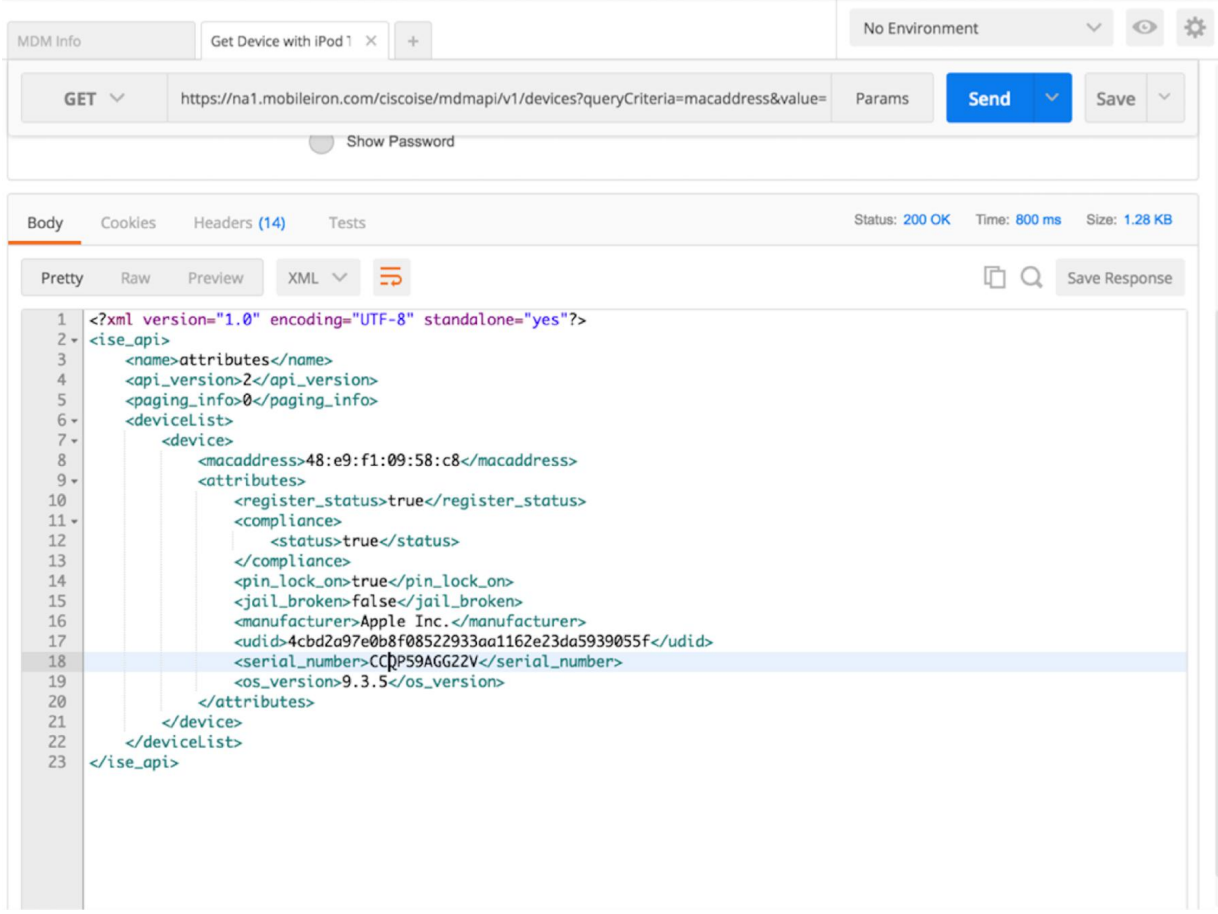

### **API Call: Retrieve devices that are out of compliance**

https://na1.mobileiron.com/ciscoise/mdmapi/v1/devices/?paging=0&queryCrietera=compliance& fileter=all&value=false

#### **Method: GET**

(compliance value is set to false. Setting it to true would retrieve a list of compliant devices)

<?xml version="1.0" encoding="UTF-8" standalone="yes"?> <ise\_api>

<name>attributes</name>

<api\_version>2</api\_version>

<paging\_info>0</paging\_info>

<deviceList>

<device>

<macaddress>10:2f:6b:ce:b5:f0</macaddress>

<attributes>

<register\_status>true</register\_status>

<compliance>

<status>false</status>

<failure\_reason>Out of Contact</failure\_reason>

</compliance>

<pin\_lock\_on>false</pin\_lock\_on>

<jail\_broken>false</jail\_broken>

<manufacturer>NOKIA</manufacturer>

<imei>353045067066348</imei>

<udid>urn:uuid:9F3A846F-0D50-51A6-A64C-3829EE5D7D56</udid>

<os\_version>8.1</os\_version>

<phone\_number></phone\_number>

</attributes>

</device>

<device>

<macaddress>a4:f1:e8:3c:a9:38</macaddress>

<attributes>

<register\_status>true</register\_status>

<compliance>

<status>false</status>

<failure\_reason>Out of Contact</failure\_reason>

</compliance>

<pin\_lock\_on>true</pin\_lock\_on>

<jail\_broken>false</jail\_broken>

<manufacturer>Apple Inc.</manufacturer>

<udid>042458ff962250dacd0cf3ef0b318b2efa93207d</udid>

<serial\_number>CCQR62AFGGK5</serial\_number>

<os\_version>9.3.2</os\_version>

</attributes>

</device>

<device>

<macaddress>94:d7:71:d2:25:4e</macaddress>

<attributes>

<register\_status>false</register\_status>

<compliance>

<status>false</status>

<failure\_reason>Compromised

Devices</failure\_reason> </compliance>

<pin\_lock\_on>false</pin\_lock\_on>

<jail\_broken>true</jail\_broken>

<manufacturer>samsung</manufacturer>

<imei>357742051405922</imei>

<meid></meid>

<udid>7c96043f36477a4ad20d3376faf0011178468799d7435396d03c01f27201de7c</u did>

<serial\_number>R31D8100NXL</serial\_number>

<os\_version>4.2.2</os\_version>

<phone\_number></phone\_number>

</attributes>

</device>

<device>

<macaddress>a4:f1:e8:a8:f4:b3</macaddress>

<attributes>

<register\_status>false</register\_status>

<compliance>

<status>false</status>

<failure\_reason>Out of Contact</failure\_reason>

</compliance>

<pin\_lock\_on>true</pin\_lock\_on>

<jail\_broken>false</jail\_broken>

<manufacturer>Apple Inc.</manufacturer>

<imei>35 545007 032832 1</imei>

<meid>35545007032832</meid>

<udid>1f08f6251d49cc8efb69f8706baf2f08b90ed95a

</udid>

<serial\_number>DMPR9A42H256</serial\_number>

<os\_version>9.3.5</os\_version>

<phone\_number></phone\_number>

</attributes>

</device>

<device>

<macaddress>fc:db:b3:09:53:be</macaddress>

<attributes>

<register\_status>true</register\_status>

<compliance>

<status>false</status>

<failure\_reason>Out of Contact</failure\_reason>

</compliance>

<pin\_lock\_on>false</pin\_lock\_on>

<jail\_broken>false</jail\_broken>

<manufacturer>samsung</manufacturer>

<imei>990004872072834</imei>

<meid></meid>

<udid>273b5e693f922ca9b88abc73712a5a0e7241e2da3d1a42e564c77c6d037a5089< /udid>

<serial\_number>R28G627G92L</serial\_number>

<os\_version>5.0.2</os\_version>

<phone\_number></phone\_number>

</attributes>

</device>

<device>

<macaddress>c0:f2:fb:37:56:13</macaddress>

<attributes>

<register\_status>true</register\_status>

<compliance> <status>false</status>

<failure\_reason>Out of Contact</failure\_reason>

</compliance>

<pin\_lock\_on>true</pin\_lock\_on>

<jail\_broken>false</jail\_broken>

<manufacturer>Apple Inc.</manufacturer>

<udid>63fc6f4d22ded20e17a6317cf864bf0965f218a5</udid>

<serial\_number>F4KN855FG5V1</serial\_number>

<os\_version>9.3.2</os\_version>

</attributes>

</device>

<device>

<macaddress>ac:bc:32:1d:8e:a4</macaddress>

<attributes>

<register\_status>true</register\_status>

<compliance>

<status>false</status>

<failure\_reason>Out of Contact</failure\_reason>

</compliance>

<pin\_lock\_on>true</pin\_lock\_on>

<jail\_broken>false</jail\_broken>

<manufacturer>Apple Inc.</manufacturer>

<udid>9fc420d031b7b5af737264dbc4f4581fb1d1eb58</udid>

<serial\_number>CCQQN2TTGGK5</serial\_number>

<os\_version>9.1</os\_version>

</attributes>

</device>

<device>

<macaddress>a4:31:35:a2:51:72</macaddress>

<attributes>

<register\_status>true</register\_status>

<compliance>

<status>false</status>

<failure\_reason>Out of Contact</failure\_reason>

</compliance>

<pin\_lock\_on>true</pin\_lock\_on>

<jail\_broken>false</jail\_broken>

<manufacturer>Apple Inc.</manufacturer>

<udid>d68b77a59f21c2cdc78772485a936098bcb9837a</udid>

<serial\_number>CCQQ347QGGK5</serial\_number>

<os\_version>10.0.2</os\_version>

</attributes>

</device>

<device>

<macaddress>a4:f1:e8:3c:d1:06</macaddress>

<attributes>

<register\_status>false</register\_status>

<compliance>

<status>false</status>

<failure\_reason>Out of Contact</failure\_reason>

</compliance>

<pin\_lock\_on>true</pin\_lock\_on>

<jail\_broken>false</jail\_broken>

<manufacturer>Apple Inc.</manufacturer>

<udid>5bbff6a5b9c7aab78316798245ff1a3528fcfb04</udid>

<serial\_number>CCQR628MGGK5</serial\_number>

<os\_version>10.0.1</os\_version>

</attributes>

</device>

</deviceList>

</ise\_api>

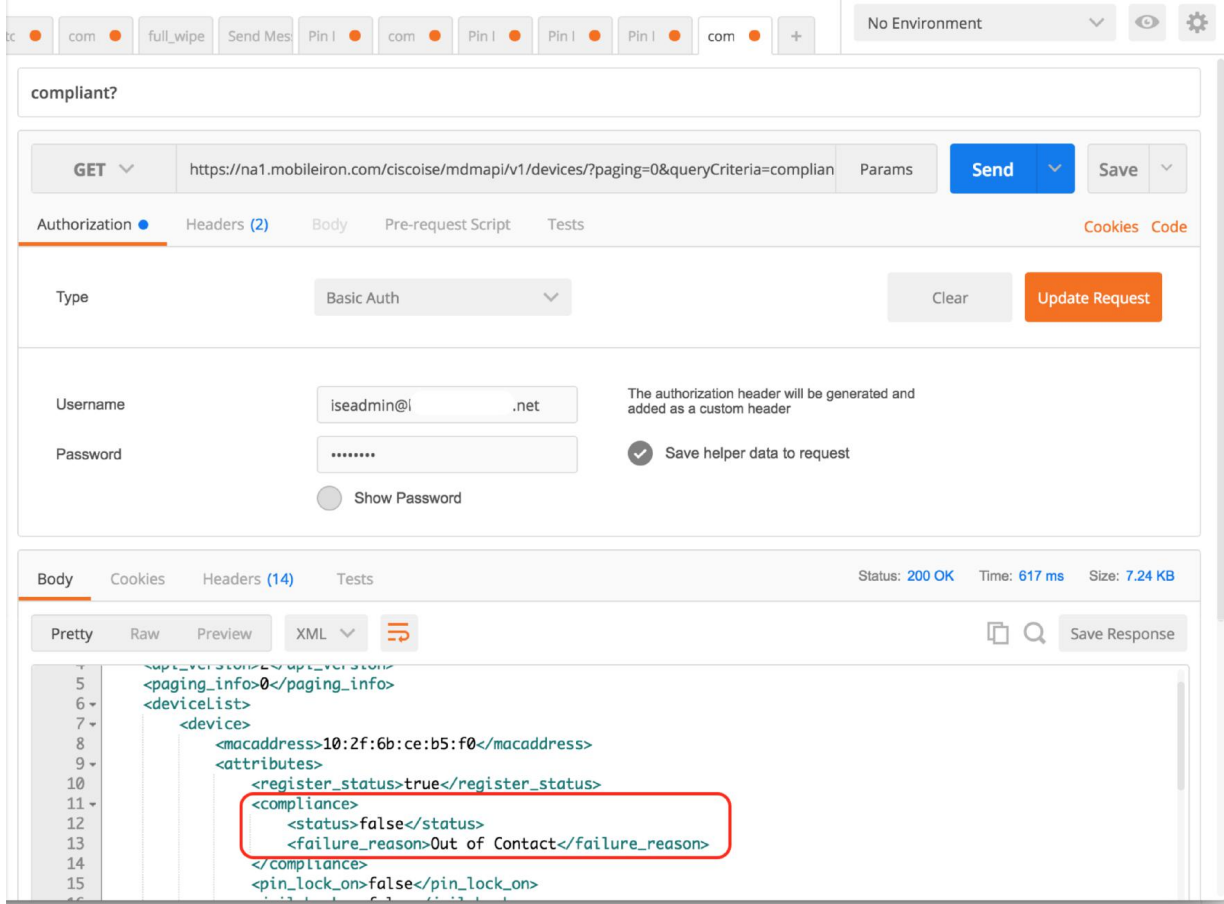

### **API Call: Lock the device if a device passcode is present**

https://na1.mobileiron.com/ciscoise/mdmapi/v1/action/?actionType=pin\_lock

#### **Method: POST**

This command is sent as XML. In the Postman example, the XML is configured in the Bodyfield. Full\_Wipeis also supported. The Enterprise\_Wipeaction is not currently supported.

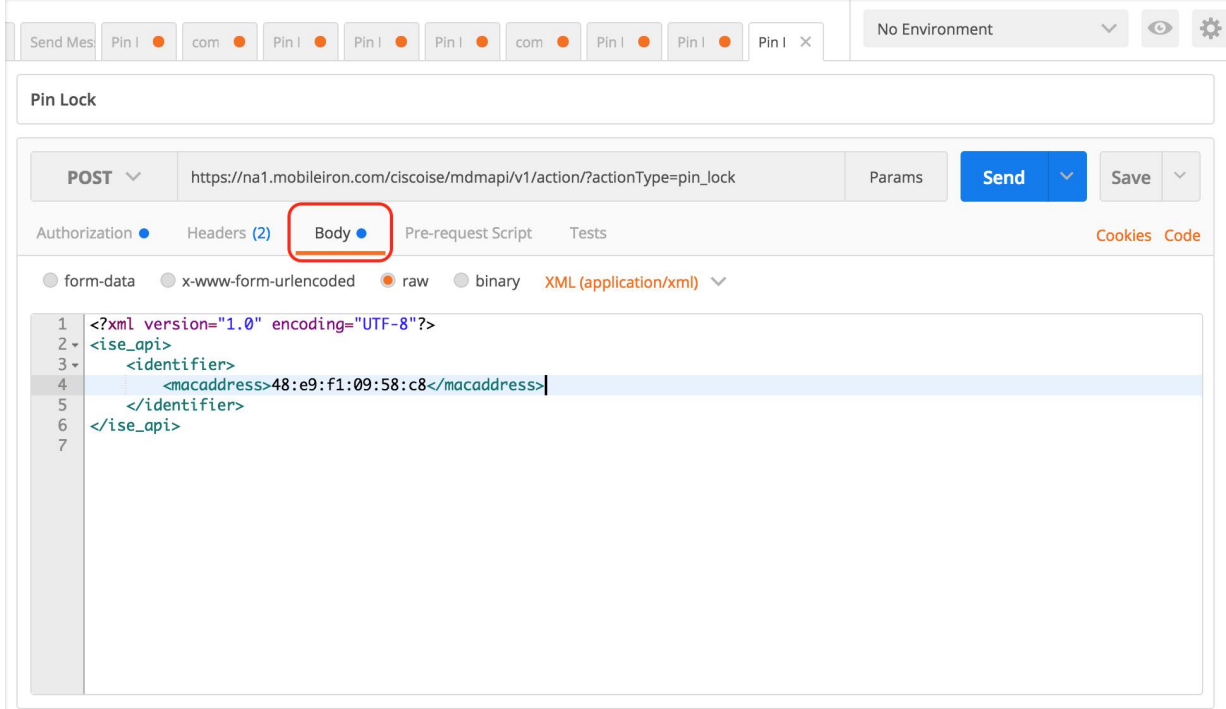

#### **Example XML (Identifier is MAC Address)**

<?xml version="1.0" encoding="UTF-8"?>

<ise\_api>

<identifier>

<macaddress>48:e9:f1:f3:58:d8</macaddress>

</identifier>

</ise\_api>

#### **Successful call output**

```
<?xml version="1.0" encoding="UTF-8" standalone="yes"?>
```
<ise\_api>

<name>action</name>

<api\_version>2</api\_version>

<deviceList>

<device>

<macaddress>48:e9:f1:09:58:c8</macaddress>

<result>

<action\_status>true</action\_status>

</result>

</device>

</deviceList>

</ise\_api>

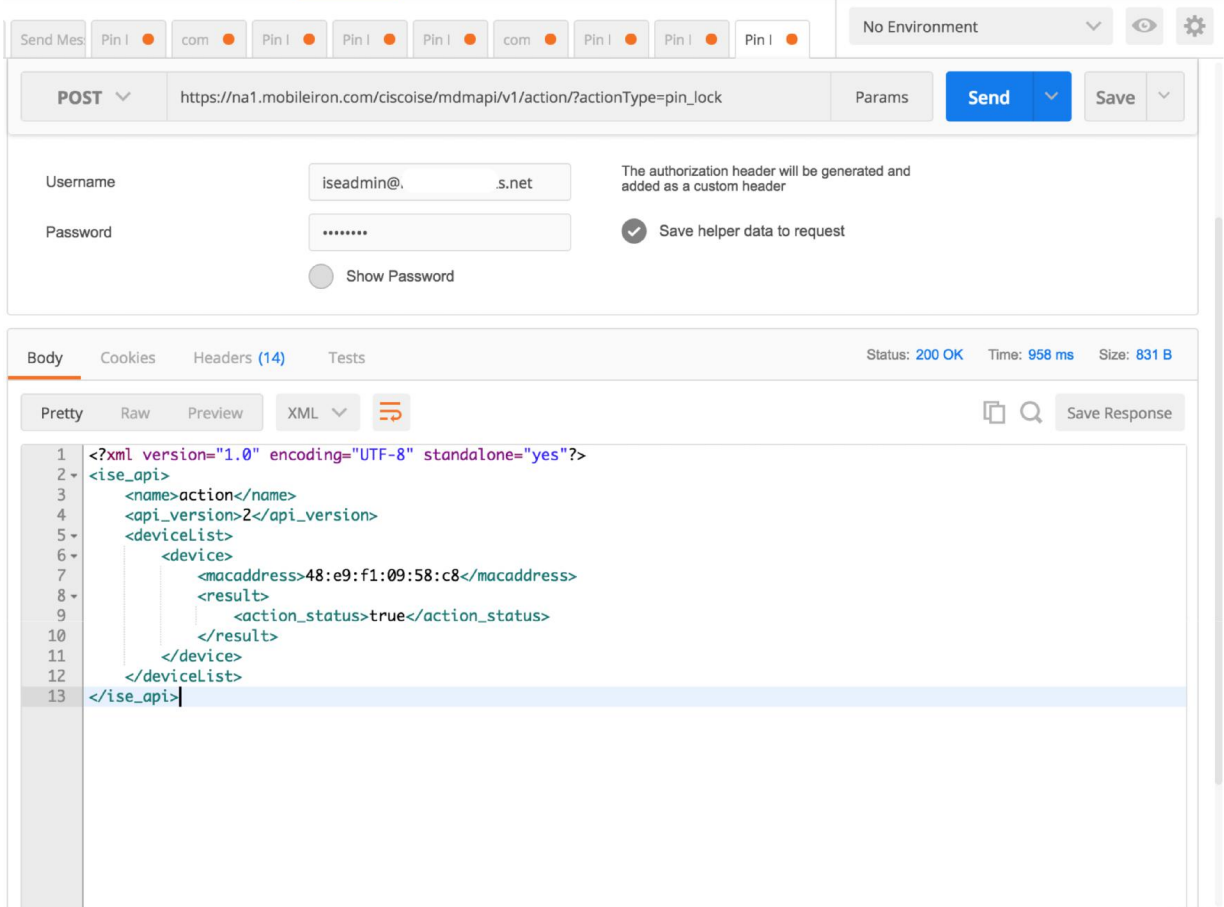